# Plug-in wifi socket with RF function

Model: 51064USA,51067 USA,51090 USA,51073 USA, 51076 USA

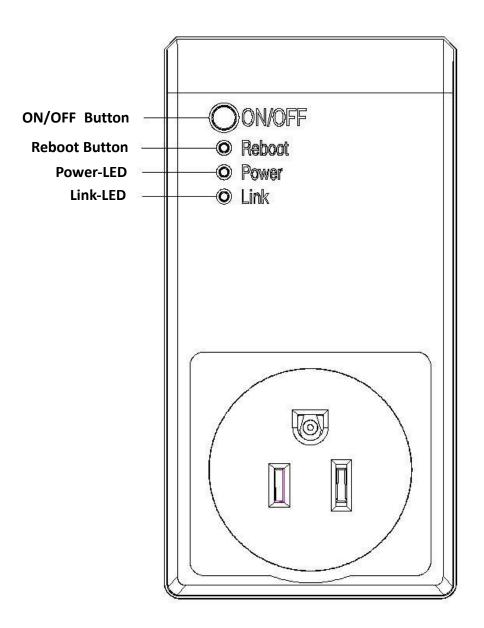

#### Introduction

WIFI socket which is base on cloud-technology can control multiple home appliances through your intelligent phone in anytime & anywhere. The latest technology: Smart Link is used. How to set the device? It is just to fill in the WIFI password to complete the setting. The timing and delay task is supported. According to your habits, you can set the switch time of device to make your life more comfortable.

## **Specification**

Operating Voltage:120V~,60Hz

Max. Load: 1800W

Current: 15A

Radio Frequency: 2.412 ~ 2.484 GHz (WiFi) / 433.92Mhz (RF)

WiFi Standards: IEEE802.11b / g / n

#### **Caution:**

This device complies with Part 15 of the FCC Rules / Industry Canada licence-exempt RSS standard(s). Operation is subject to the following two conditions: (1) this device may not cause harmful interference, and (2) this device must accept any interference received, including interference that may cause undesired operation.

Le présent appareil est conforme aux CNR d'Industrie Canada applicables aux appareils radio exempts de licence. L'exploitation est autorisée aux deux conditions suivantes : (1) l'appareil ne doit pas produire de brouillage, et (2) l'utilisateur de l'appareil doit accepter tout brouillage radioélectrique subi, même si le brouillage est susceptible d'en compromettre le fonctionnement.

Changes or modifications not expressly approved by the party responsible for compliance could void the user's authority to operate the equipment.

This equipment has been tested and found to comply with the limits for a Class B digital device, pursuant to part 15 of the FCC Rules. These limits are designed to provide reasonable protection against harmful interference in a residential installation. This equipment generates uses and can radiate radio frequency energy and, if not installed and used in accordance with the instructions, may cause harmful interference to radio communications. However, there is no guarantee that interference will not occur in a particular installation. If this equipment does cause harmful interference to radio or television reception, which can be determined by turning the equipment off and on, the user is encouraged to try to correct the interference by one or more of the following measures:

- Reorient or relocate the receiving antenna.
- —Increase the separation between the equipment and receiver.
- —Connect the equipment into an outlet on a circuit different from that to which the receiver is connected.
- —Consult the dealer or an experienced radio/TV technician for help.

Under Industry Canada regulations, this radio transmitter may only operate using an antenna of a type and maximum (or lesser) gain approved for the transmitter by Industry Canada. To reduce potential radio interference to other users, the antenna type and its gain should be so chosen that the equivalent isotropically radiated power (e.i.r.p.) is not more than that necessary for successful communication.

Conformément à la réglementation d'Industrie Canada, le présent émetteur radio peut fonctionner avec une antenne d'un type et d'un gain maximal (ou inférieur) approuvé pour l'émetteur par Industrie Canada. Dans le but de réduire les risques de brouillage radioélectrique à l'intention des autres utilisateurs, il faut choisir le type d'antenne et son gain de sorte que la puissance isotrope rayonnée équivalente (p.i.r.e.) ne dépasse pas l'intensité nécessaire à l'établissement d'une communication satisfaisante.

## **MPE Reminding**

To satisfy FCC / IC RF exposure requirements, a separation distance of 20 cm or more should be maintained between the antenna of this device and persons during device operation.

To ensure compliance, operations at closer than this distance is not recommended.

Les antennes installées doivent être situées de facon à ce que la population ne puisse y être exposée à une distance de moin de 20 cm. Installer les antennes de facon à ce que le personnel ne puisse approcher à 20 cm ou moins de la position centrale de l'antenne.

La FCC des éltats-unis stipule que cet appareil doit être en tout temps éloigné d'au moins 20 cm des personnes pendant son functionnement.

## Installation

 On your mobile phone, download and install the APP from Apple App Store or Google Play by searching for "WiFi Socket".

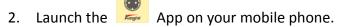

3. You can click the button "+" to enter the setting page when you have login.

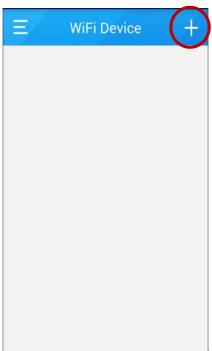

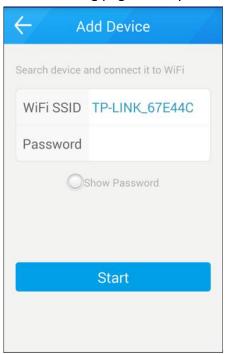

4. Please make sure the phone has been connected to the Wireless Router, then press the "ON/OFF" button on WIFI socket and hold it at least 3 seconds. When the green lamp start twinkling quickly, it means the device has been in pairing mode.

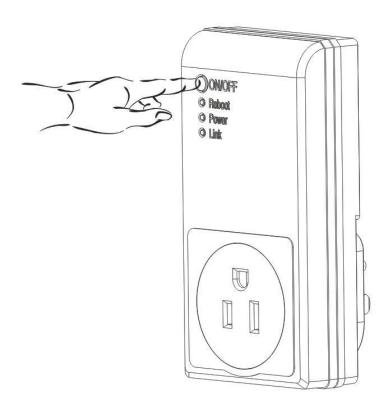

5. Enter your router's Wi-Fi password in the given field. Then, tap **Start**.

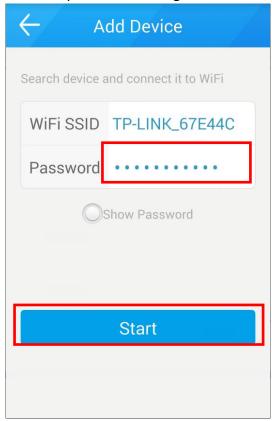

6. After setting finished, we can control the device by clicking the ON/OFF symbol.

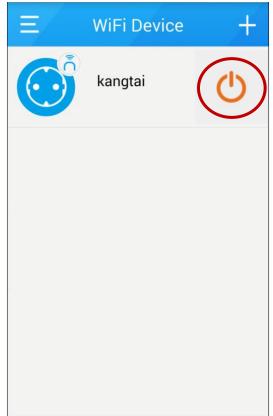

#### 7. RF Device Setting

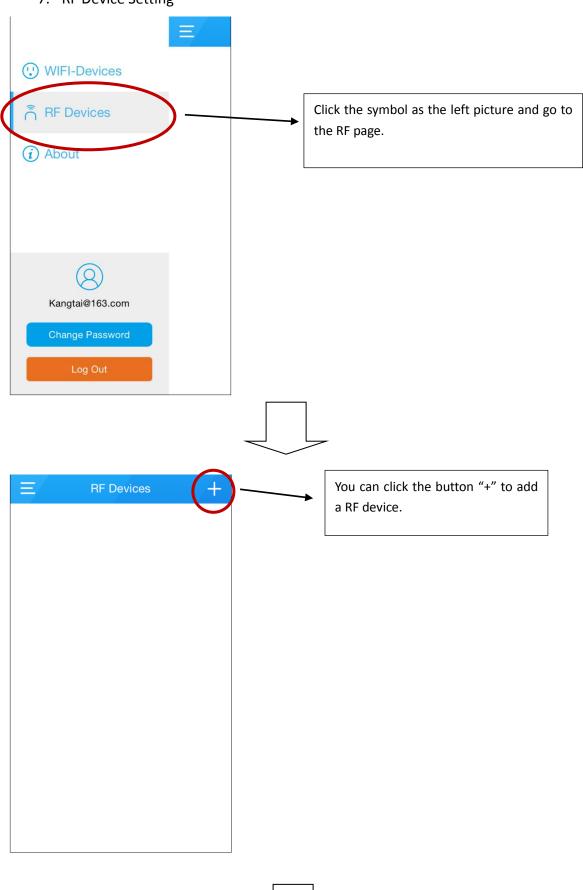

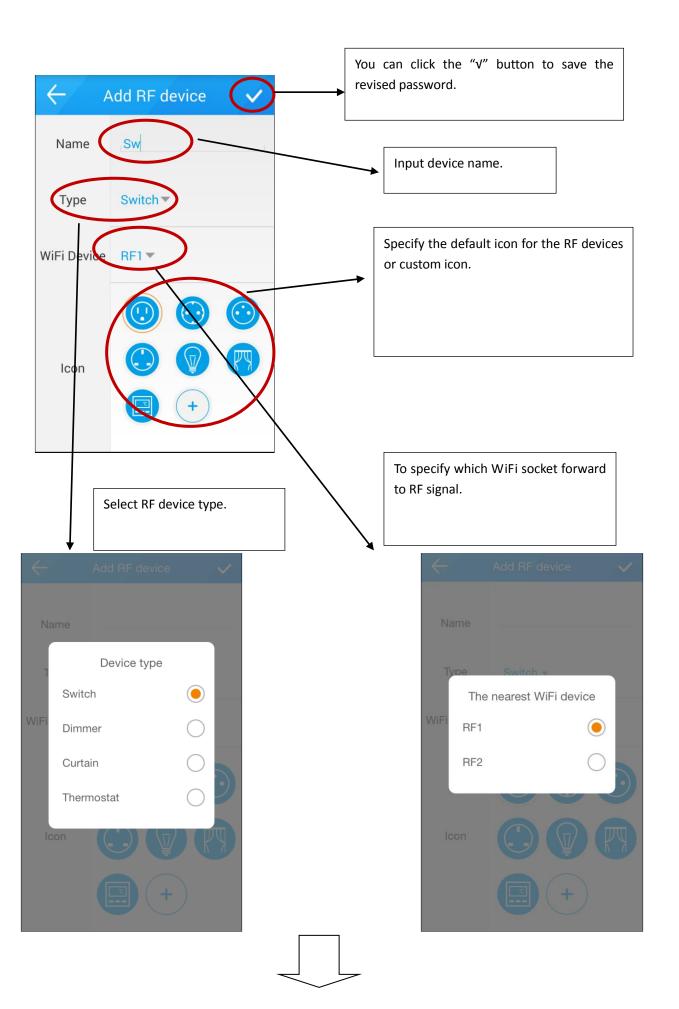

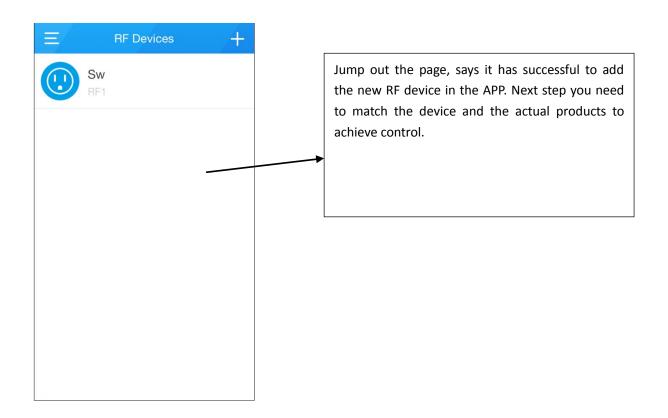

#### 8. RF device pairing

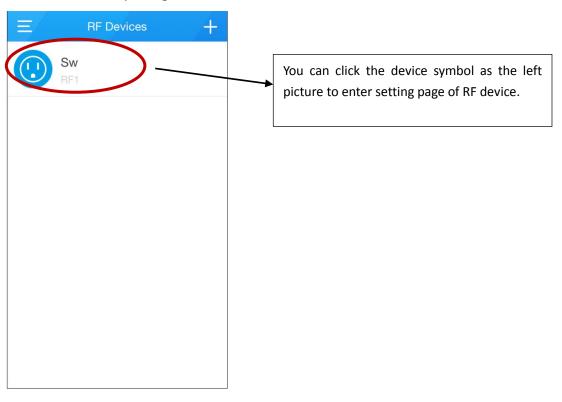

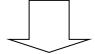

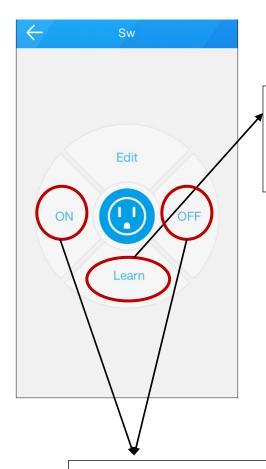

Pair the RF device by clicking Learn icon when the RF device is on learning mode.

Remarks: Please refer to RF device instruction about how to enter LEARNING mode.

After pairing finished, we can control the device by clicking the ON/OFF symbol.

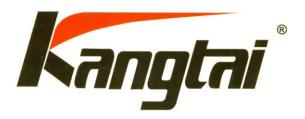

Kangtai Electric co., ltd.

NO.5, kangtai Road, Huanghua Industrial District, Yueqing, Zhejiang, China

# **APP Function**

# Catalog

| 1. | Register& Login   |                           | 12 |
|----|-------------------|---------------------------|----|
| 2. | Add the device    |                           | 15 |
| 3. | Device operate    |                           | 17 |
|    | 1)                | Switch the device         | 17 |
|    | 2)                | Lock Setting              | 18 |
|    | 3)                | Socket Modify             | 19 |
|    | 4)                | Timer, Countdown, Absence | 20 |
| 4. | RF Device Setting |                           | 29 |
|    | 1)                | Add new RF Device         | 29 |
|    | 2)                | Device Pairing            | 32 |
|    | 3)                | Operation                 | 33 |
|    | 4)                | Timer of RF device        | 34 |
| 5. | . Change Password |                           | 36 |
| 6. | Logout            |                           | 38 |
|    |                   |                           |    |

## 1. Register& Login

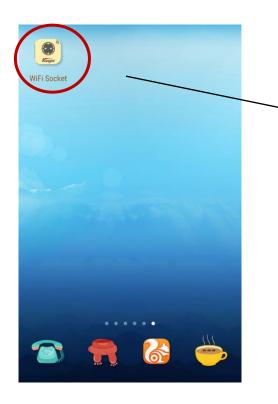

After installing the APP, please click it as the picture show.

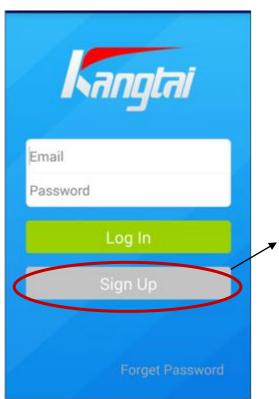

First of all, please click "sign up" button (if you have registered, please skip this step). It is necessary to connect with internet when you try to register and login.

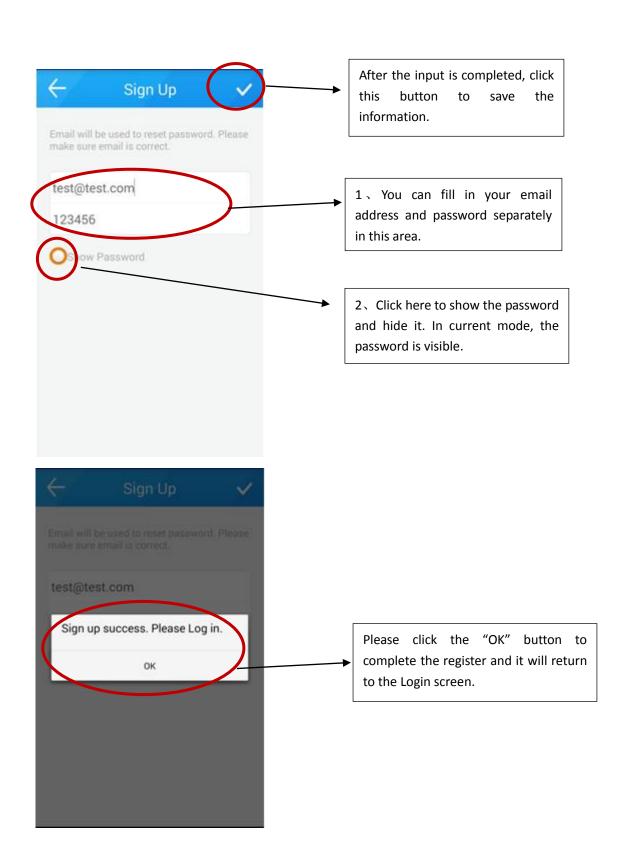

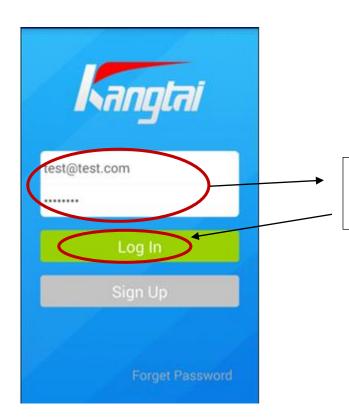

Please fill in your registered ID and correct password to login system.

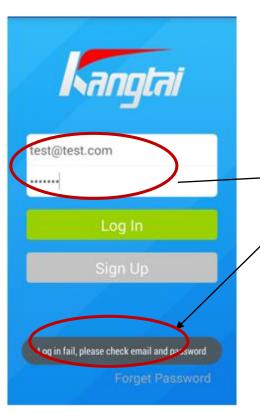

If the information is incorrect, you can see the information as "Log in fail, Please check email and password"

#### 2. Add the device

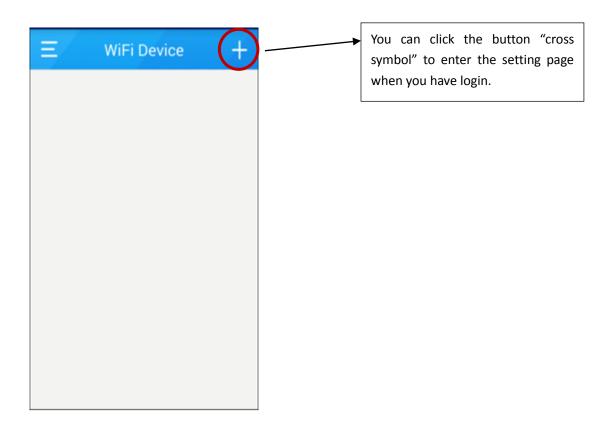

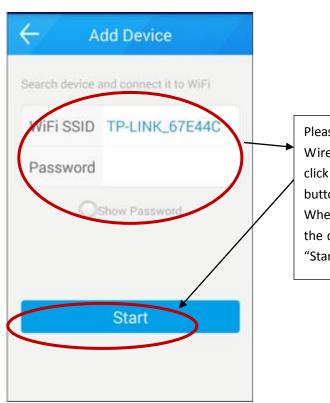

Please make sure the phone has been connected to the Wireless Router, and fill in the correct password. Before click the "Start" button, please press the "ON/OFF" button on WIFI socket and hold it at least 3 seconds. When the green lamp start twinkling quickly, it means the device has been in the setting status, then click the "Start" button.

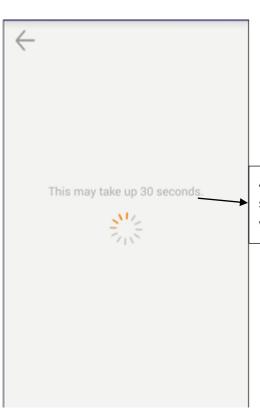

After click the "START" button, you can see the sentence "This may take up 30 seconds" .It is the witness that the device is in setting mode.

## 3. Device operate

## 1) Switch the device

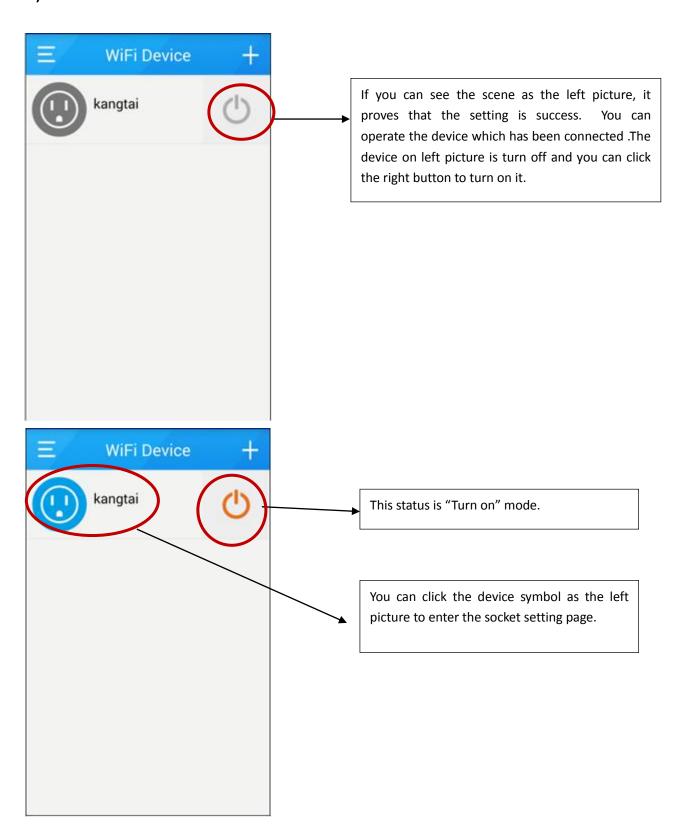

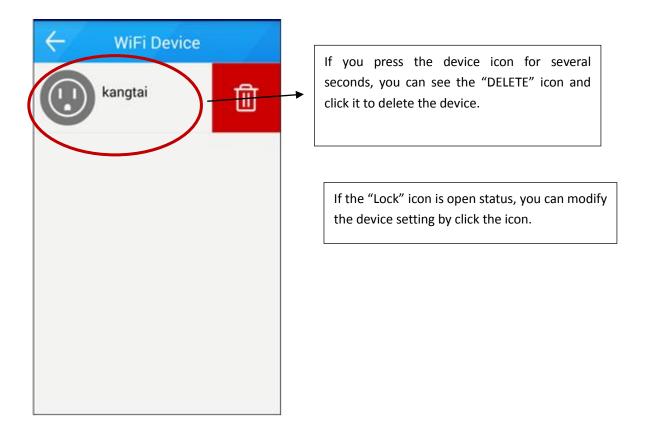

Attention: the add methods of the WiFi socket with metering and RF socket's are in accordance with the above operation. Only the add display equipment icon is difference.

# 2) Lock Setting

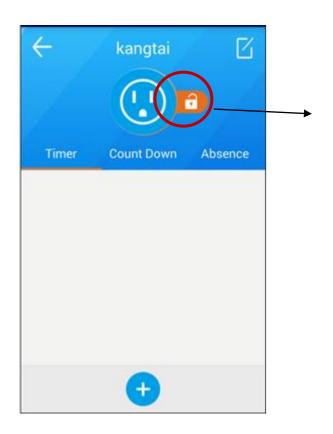

All users who could log in same router can search and control the device When the device is in open mode as above picture.

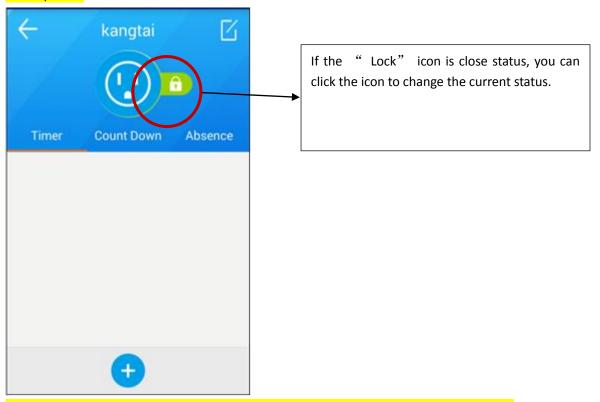

Others couldn't search or control the device when it is in lock mode as attached picture except for the user who has been already registered.

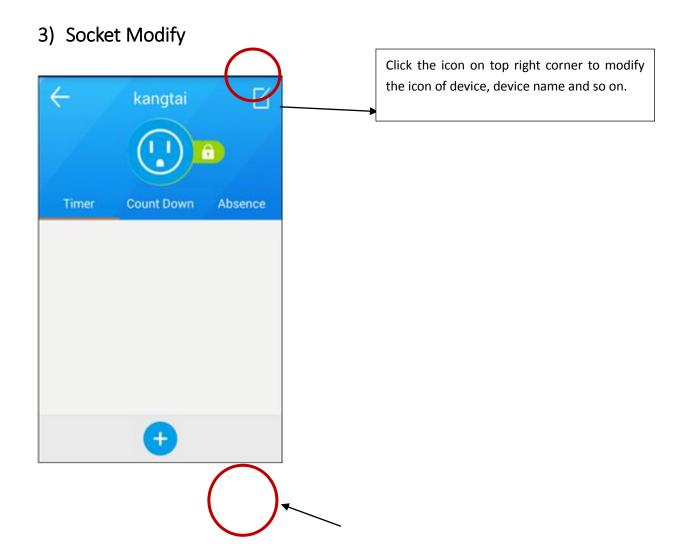

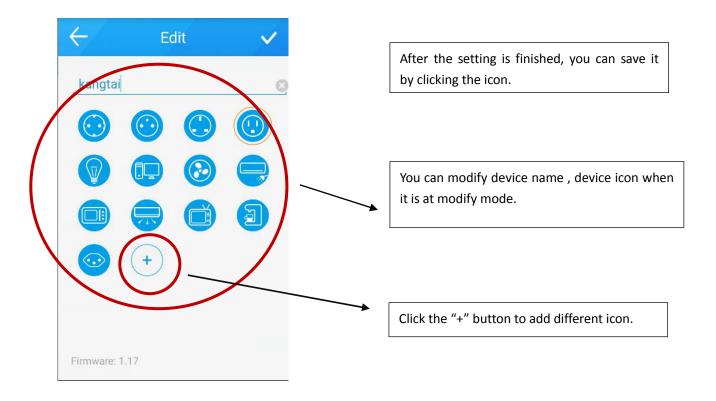

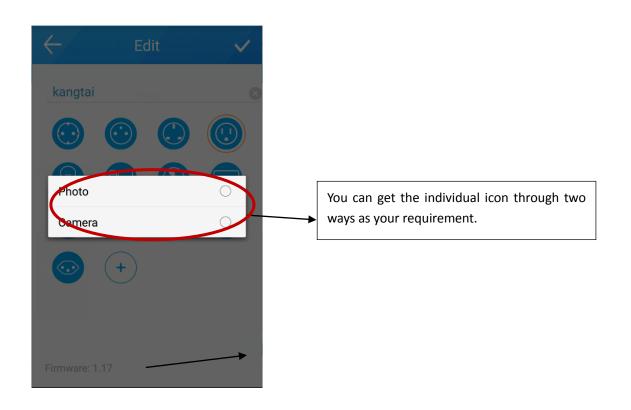

# 4) Timer, Countdown, Absence

a) Timer

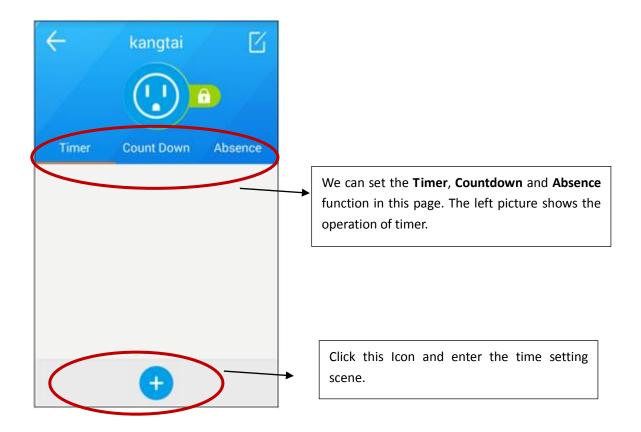

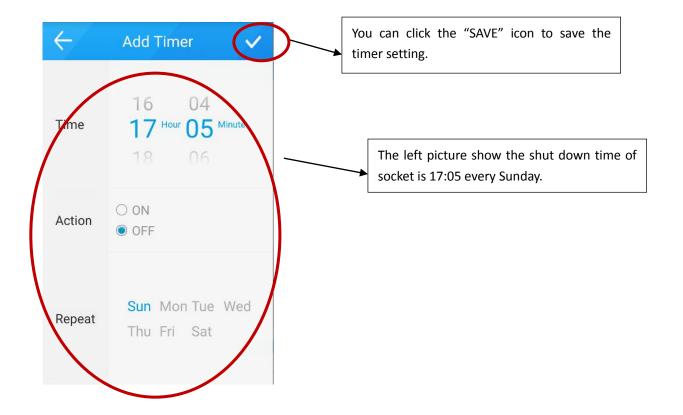

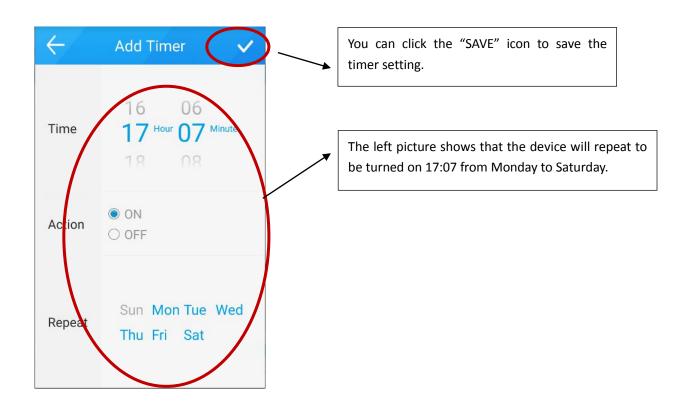

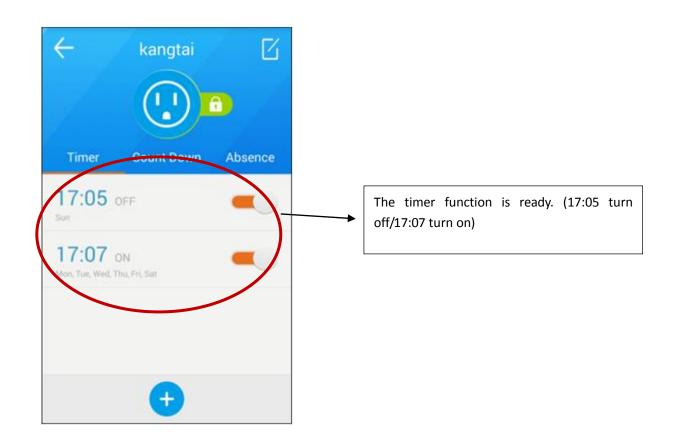

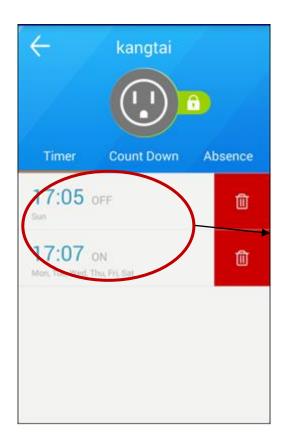

Press this area for several seconds and click the red icon to delete the timer setting.

#### b) Count Down

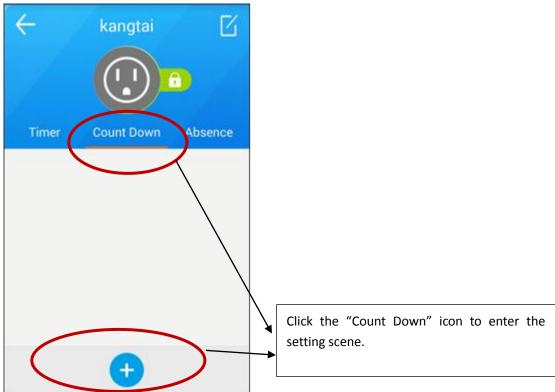

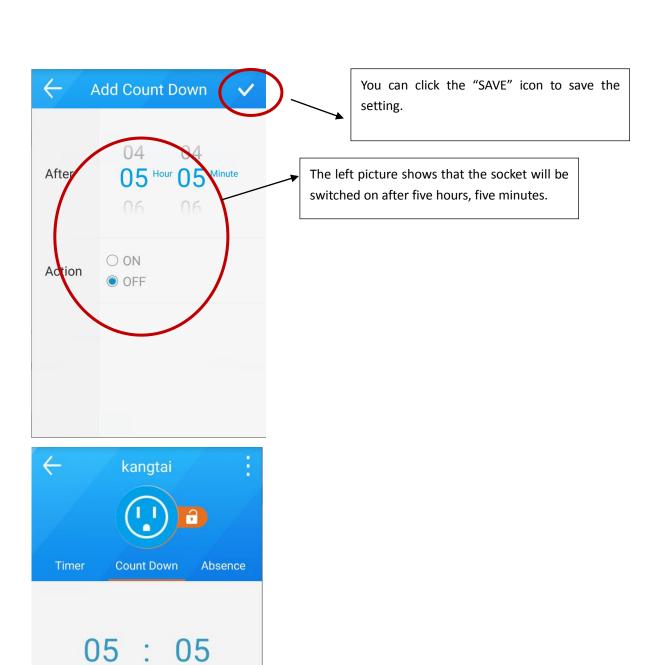

**OFF** 

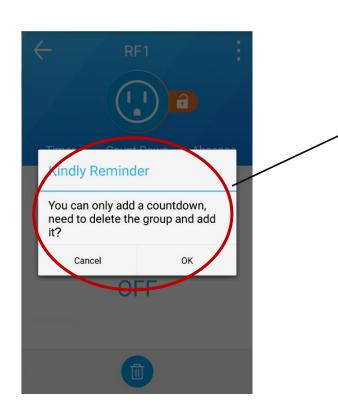

The Count Down function only can be set to be one group.

#### c) Absence

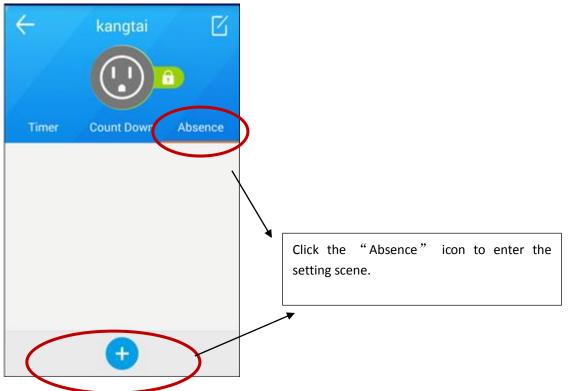

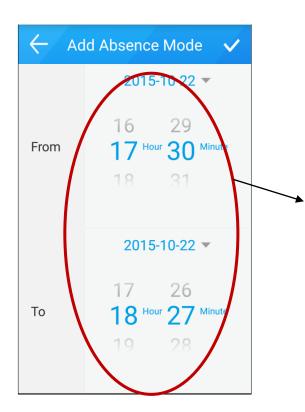

You can set the start time, start date, finish time and finish date. (Attention: the finish time can not be earlier than the start time)

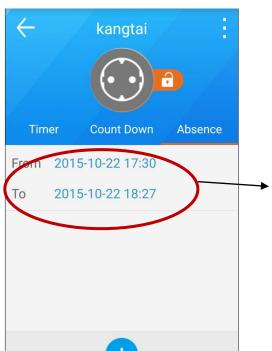

You can see the setting information after you save it.

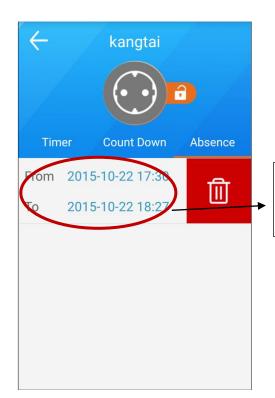

Press this area for several seconds and click the red icon to delete the Absence. Then you can set the new Absence.

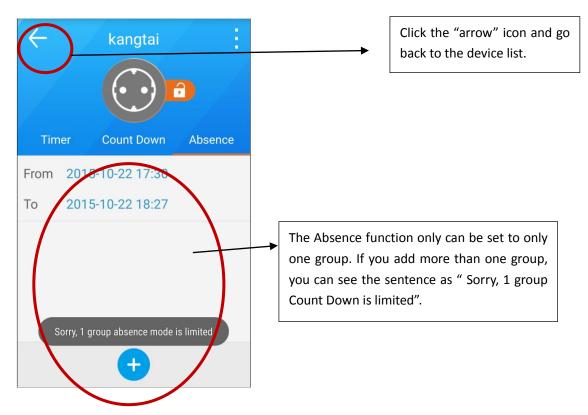

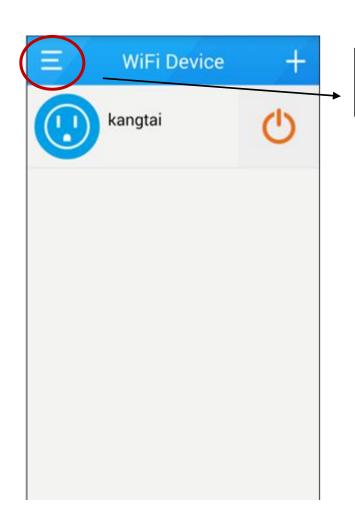

Click the symbol as the left picture and go to the menu.

# 4. RF Device Setting

# 1) Add new RF Device

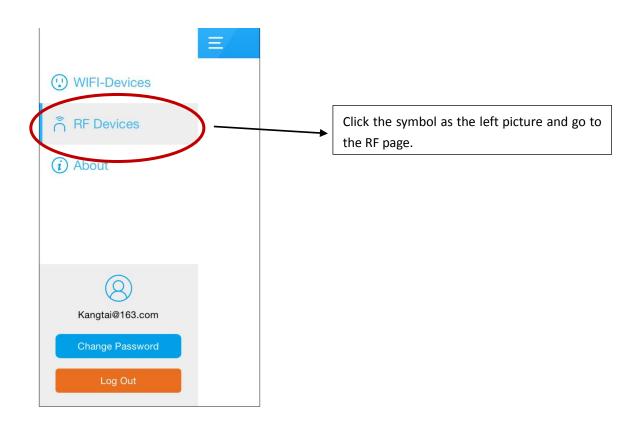

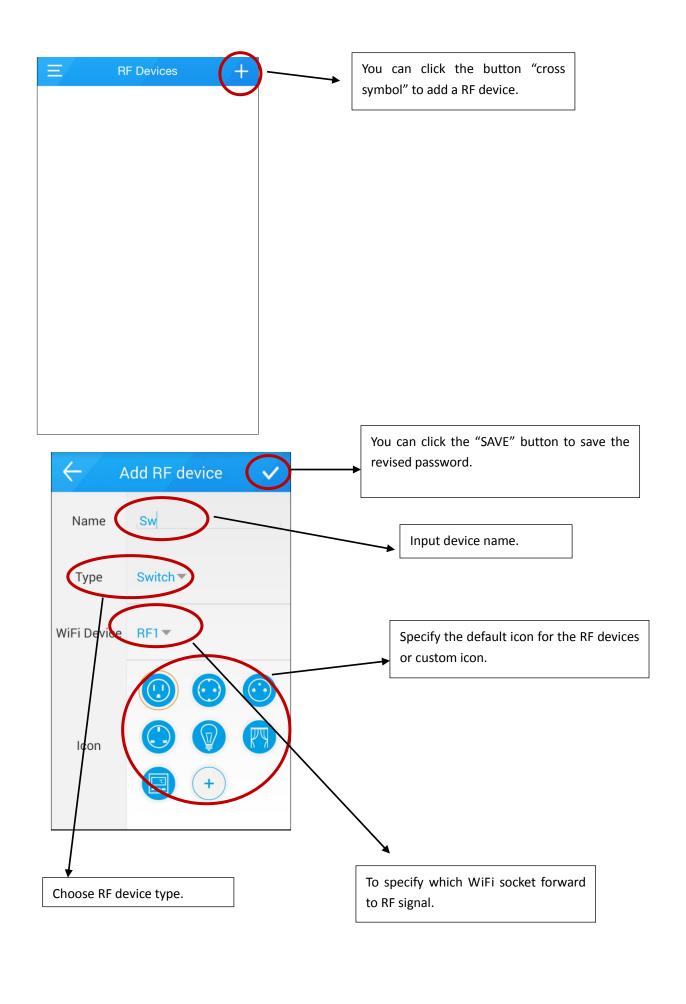

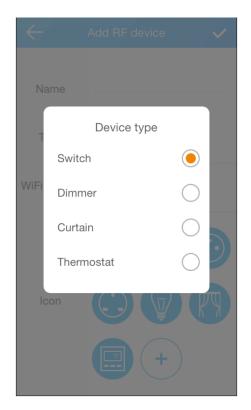

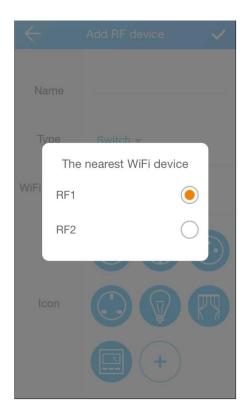

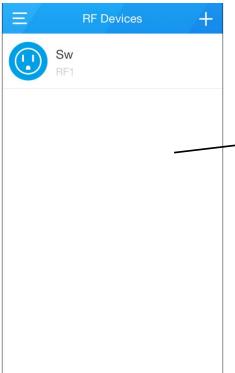

Jump out the page, says it has successful to add the new RF device in the APP. Next step you need to match the device and the actual products to achieve control.

# 2) Device Pairing

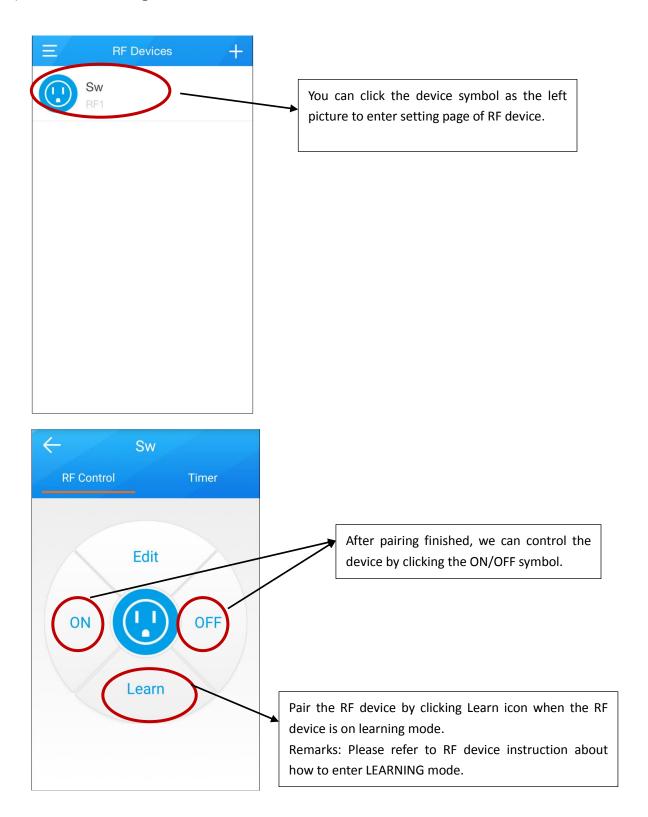

## 3) Operation

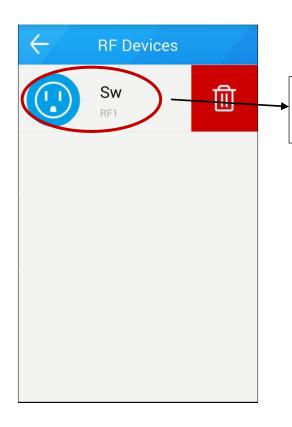

Press the device icon for several seconds until you see the "DELETE" icon and then click it to delete the device.

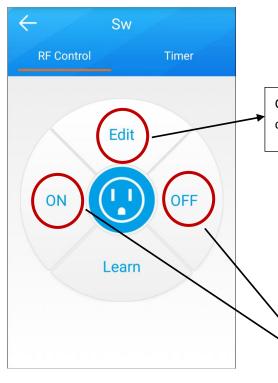

Click the symbol and go to RF device configuration page.

The two symbols are to control RF device. When device type is different, the symbol function will change.

- a) When RF device type as Switch or Dimmer, these two symbols are ON/OFF.
- b) When RF device type as Curtain, these two symbols are Up/Down.
- c) When RF device type as Thermostat, these two symbols are High/Low.

## 4) Timer of RF device

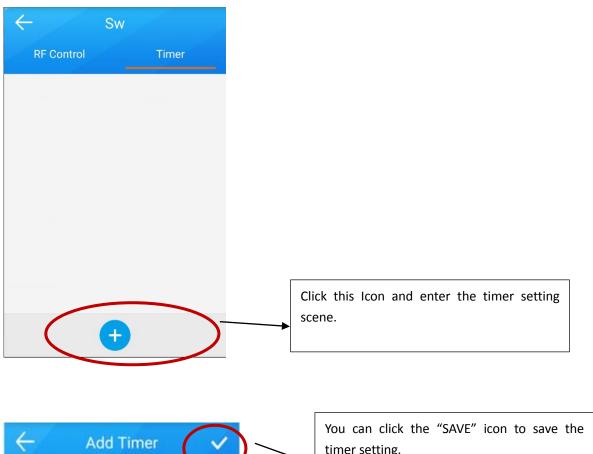

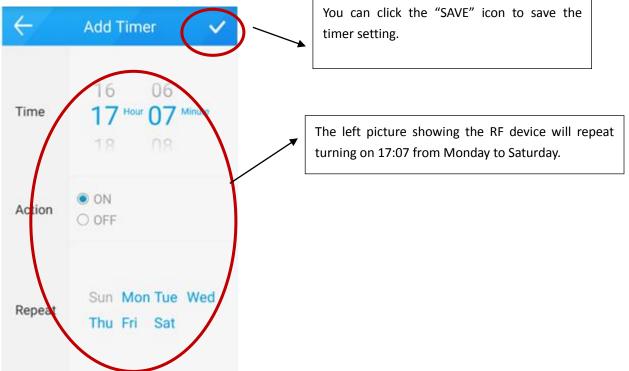

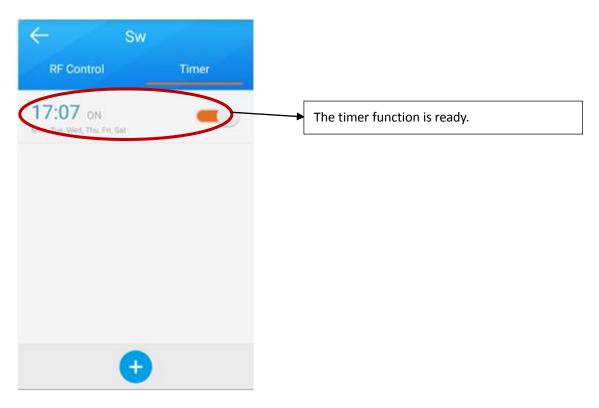

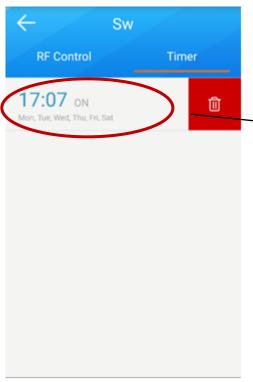

Press the device icon for several seconds until you see the "DELETE" icon and then click it to delete the timer task.

## 5. Change Password

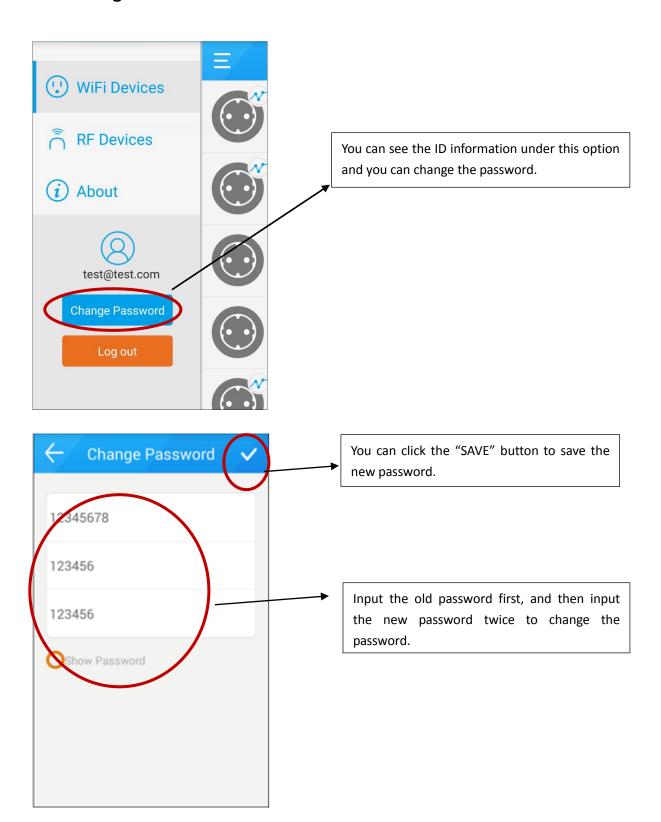

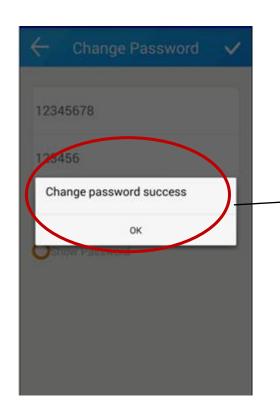

After the password is changed, you can click "ok" button to finish.

## 6. Logout

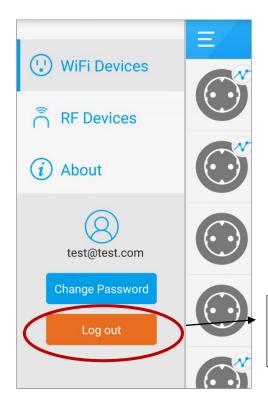

If you need to login the new ID, please click the "log out" button to quit.

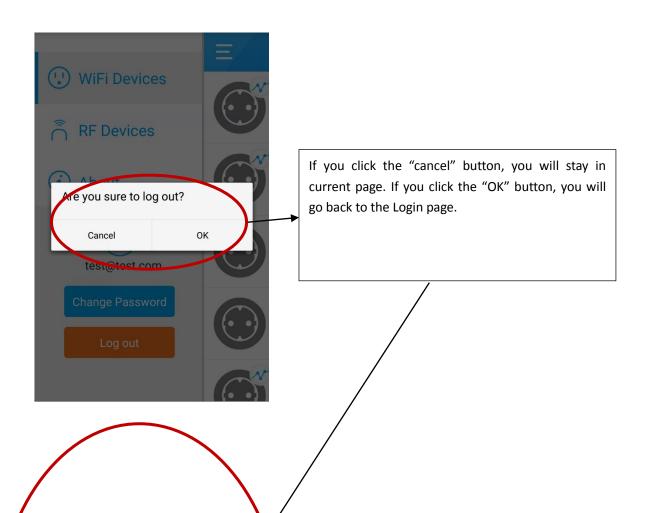

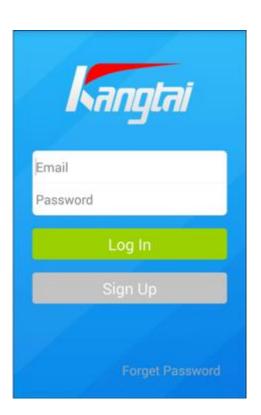